# *MICROS Alert Manager Version 1.2 ReadMe First*

## **General Information**

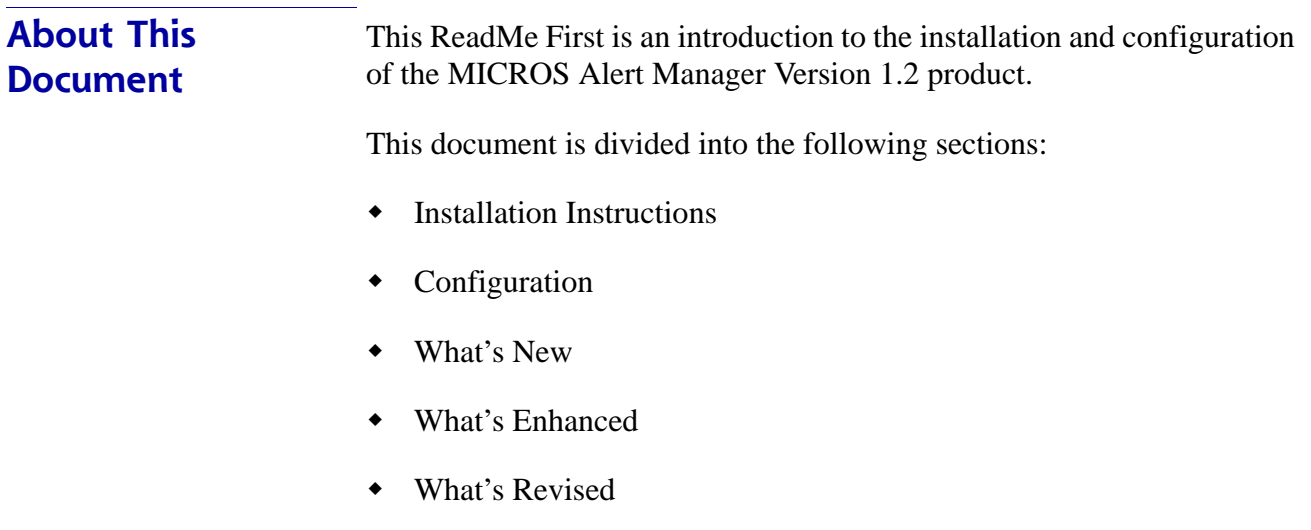

#### **Declarations Warranties**

Although the best efforts are made to ensure that the information in this manual is complete and correct, MICROS Systems, Inc. makes no warranty of any kind with regard to this material, including but not limited to the implied warranties of marketability and fitness for a particular purpose. Information in this manual is subject to change without notice. No part of this manual may be reproduced or transmitted in any form or by any means, electronic or mechanical, including photocopying, recording, or information recording and retrieval systems, for any purpose other than for personal use, without the express written permission of MICROS Systems, Inc.

MICROS Systems, Inc. shall not be liable for errors contained herein or for incidental or consequential damages in connection with the furnishing, performance, or use of this manual.

#### **Trademarks**

Framemaker is a registered trademark of Adobe Corporation.

Microsoft and Windows are registered trademarks of Microsoft Corporation in the United States and/or other countries.

All other trademarks are the property of their respective owners.

## **Introduction** The MICROS Alert Manager application is available for download from the *Member Services | Micros Products | Restaurant Operations Solutions* area on the MICROS Website. A username and password is required.

The Alert Manager application allows the user to alert specific employees or employee classes when certain conditions occur at the site. Alerts can be sent to Alert Manager Clients (Pocket PCs), JTECH pagers (e.g., server pagers, guest pagers) or to email addresses.

Alert Manager also offers the flexibility of creating your own alert. The MICROS Alert Manager Control Panel application is used to configure this feature. For more information on configuring your own alert, refer to the *MICROS Alert Manager Plugin Development Guide, MD0003-105*.

## **Installation Instructions**

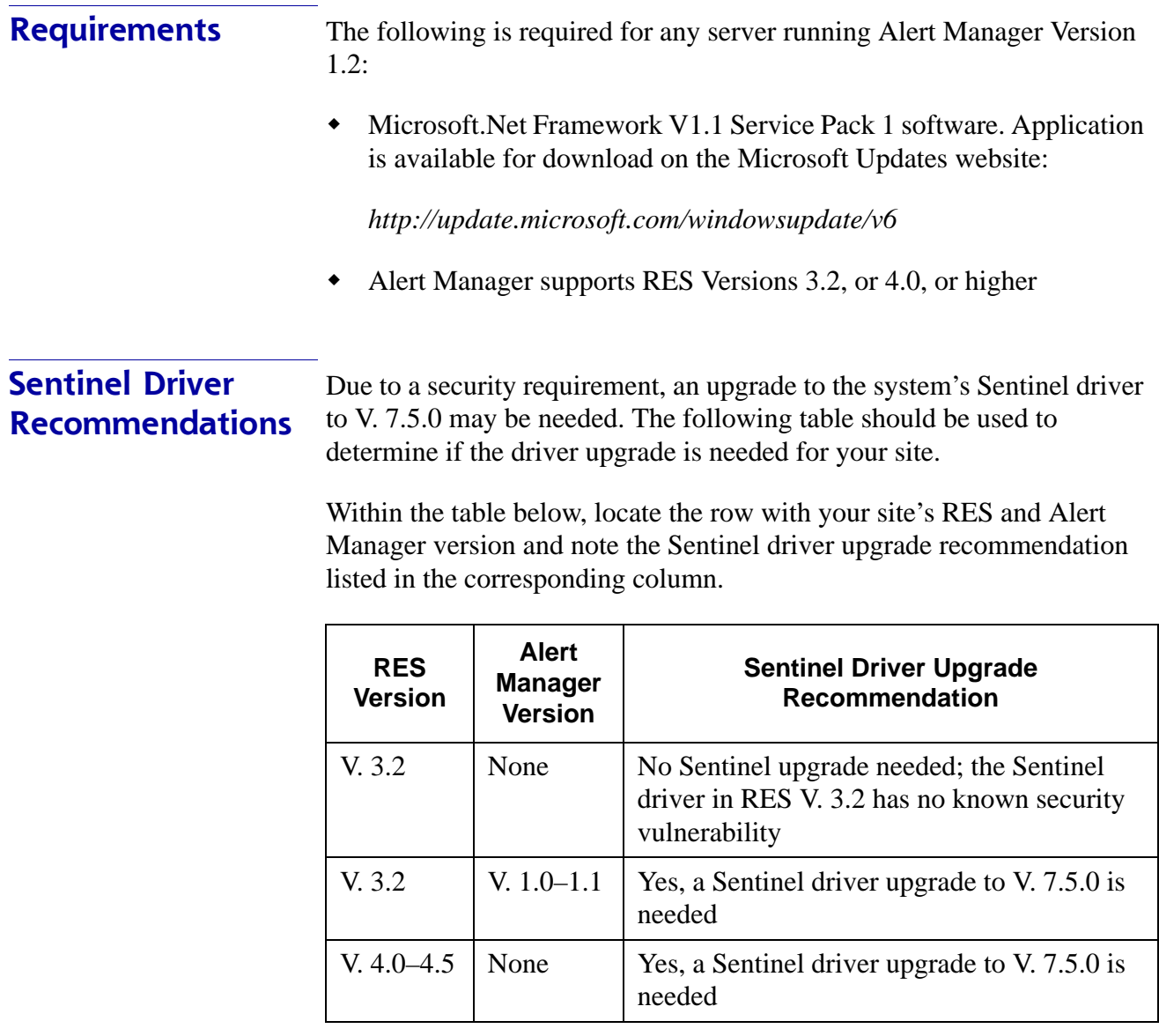

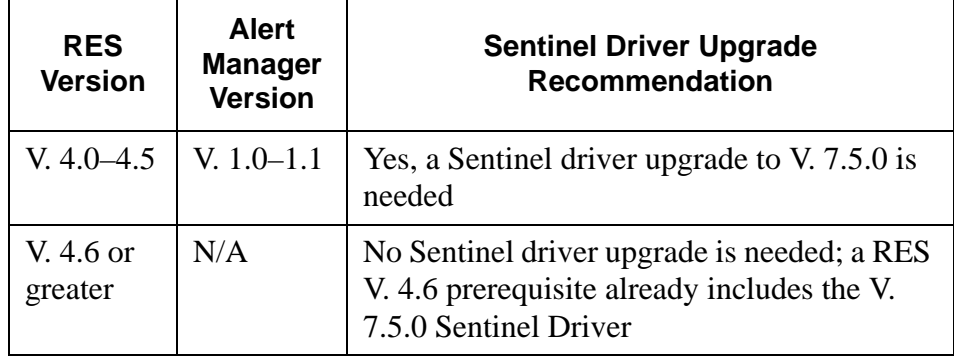

Please see the *MICROS RES Sentinel Driver 7.5.0, MD0003-146* document for specific Sentinel driver installation instructions.

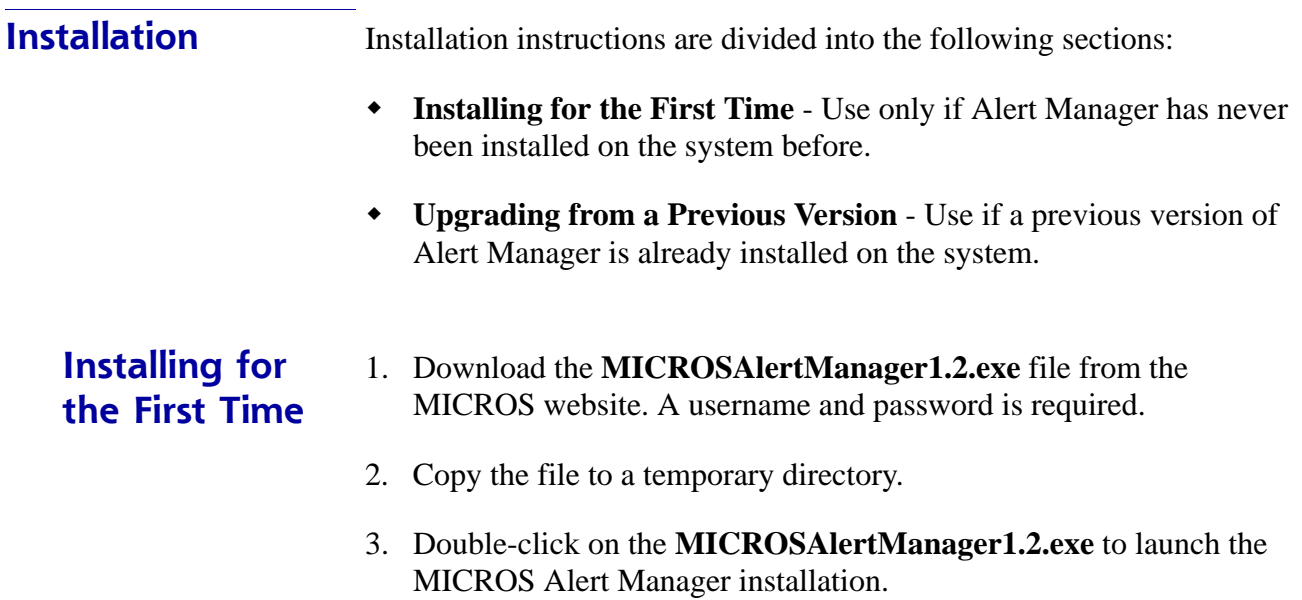

4. Click **[Next]** from the *Welcome* screen.

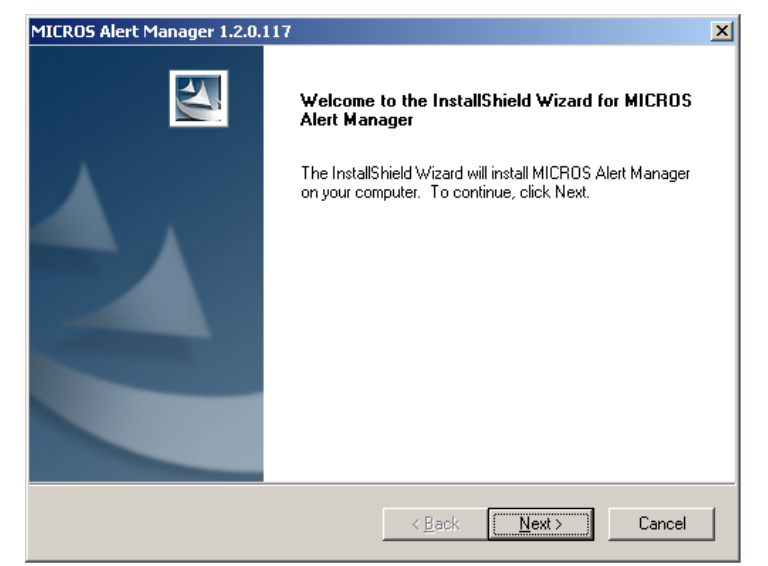

5. Select **I accept the terms of the license agreement** and click **[Next]**.

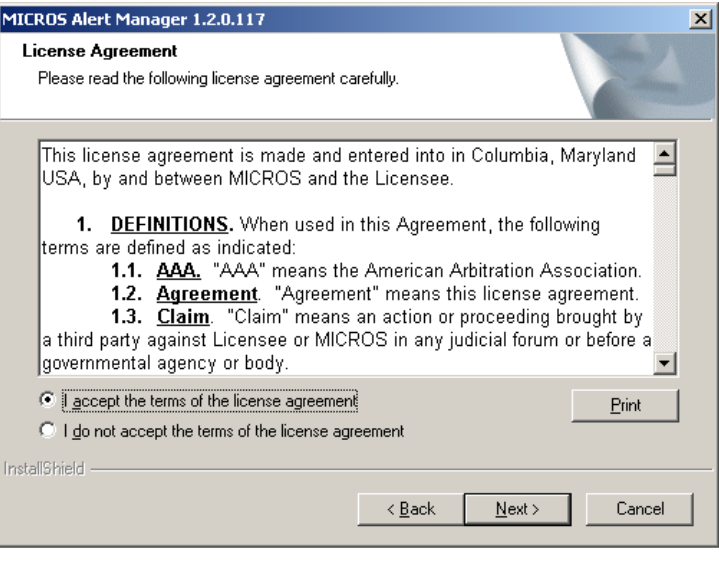

**MD0003-148 May 1, 2009 Page 6 of 33**

6. By default, the installation files will be saved in the *Program Files\MICROS\AlertManager* folder unless otherwise indicated.

To install the files to the default folder click **[Next]** in the *Choose Destination Location* screen. To change the default directory, click **[Browse]** and select a folder. All future upgrades will automatically be sent to this folder.

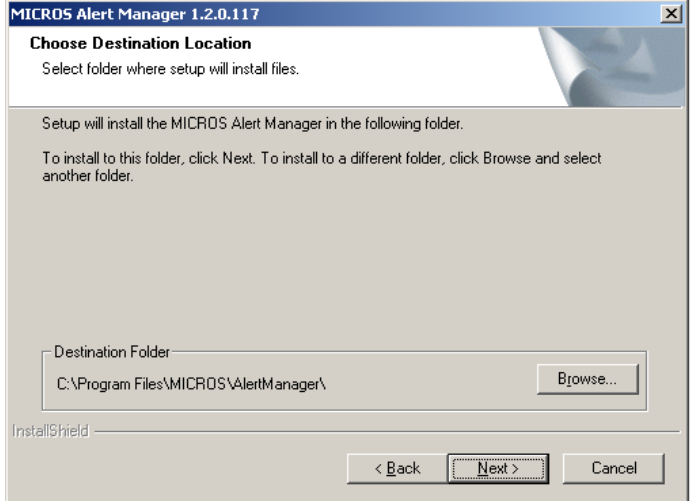

7. The system will automatically check to see if RES is installed. If RES is not installed on the system, skip to step 8.

If RES is installed, the system will display a list of available alert definitions.

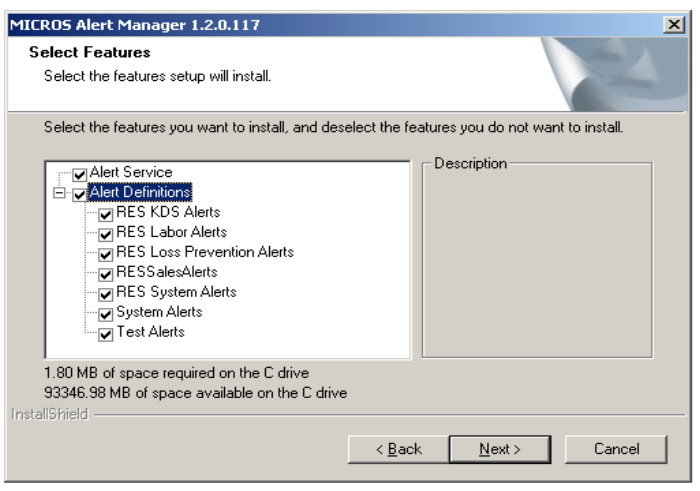

**MD0003-148 May 1, 2009 Page 7 of 33**

Use the check boxes to indicate which alerts (e.g., RES KDS Alerts) should be installed. Click **[Next]**.

- 8. Select **[Install]** to begin installing the MICROS Alert Manager software.
- 9. Click **[Finish].** If you are prompted to restart the computer, select **Yes, I want to restart my computer now** and then click **[Finish]**.

*Note If you choose not to restart, the POS may be in Grace Period and the MICROS Alert Manager may be in Demo Mode.*

**Upgrading From a Previous Version**

1. Download the **MicrosAlertManager.zip** file from the MICROS website. A username and password is required:

*http://members.micros.com/members/product\_support/ micros\_products/ros/corporate/micros\_alert\_manager.asp*

- 2. Extract the files in the **MicrosAlertManager.zip** file to a temporary directory.
- 3. Double-click on **Setup.exe** to launch the MICROS Alert Manager installation.

4. Click **[Next]** from the *Welcome* screen.

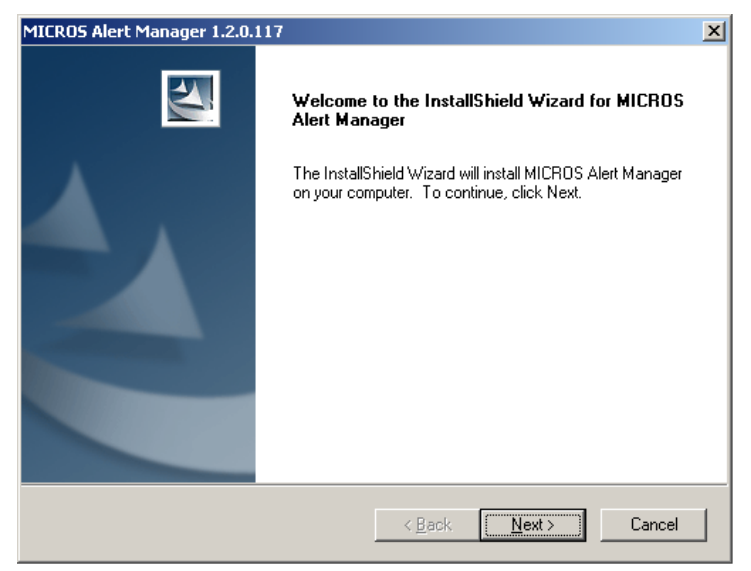

5. Select **I accept the terms of the license agreement** and click **[Next]**.

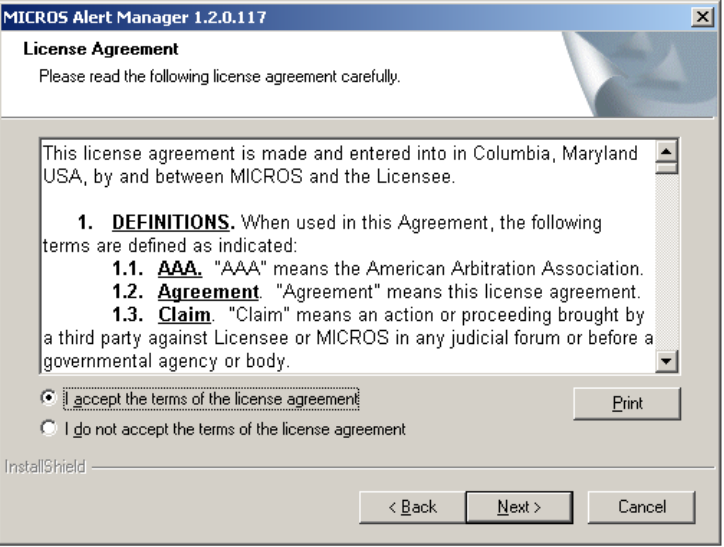

6. The system will automatically check to see if RES is installed. If RES is not installed on the system, skip to step 7.

If RES is installed, the system will display a list of available alert definitions.

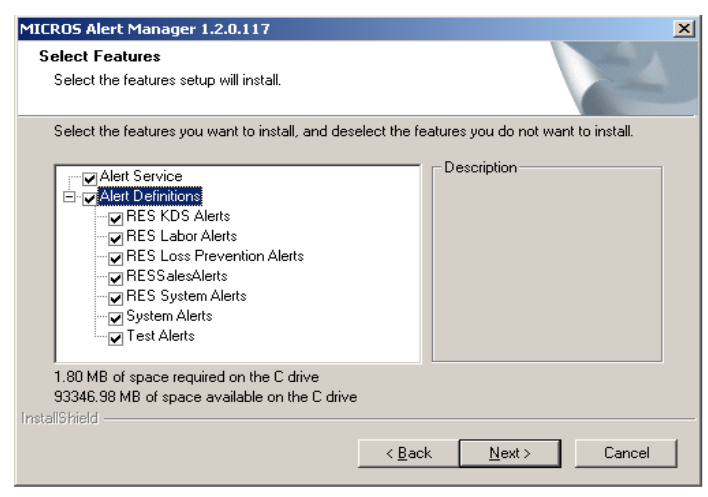

Use the check boxes to indicate which alerts (e.g., RES KDS Alerts) should be installed. If a previous version of an alert is already installed on the system, that box will be automatically checked and the alert will be updated.

Deselecting an alert that has already been installed will keep the alert from being upgraded. When finished click **[Next]**.

7. Click **[Finish]**. If you are prompted to restart the computer, select **Yes I want to restart my computer now** and then click **[Finish]**.

*Note If you choose not to restart, the POS may be in Grace Period and the MICROS Alert Manager may be in Demo Mode.*

## **Configuration**

This section describes how to configure the MICROS Alert Manager Version 1.2.

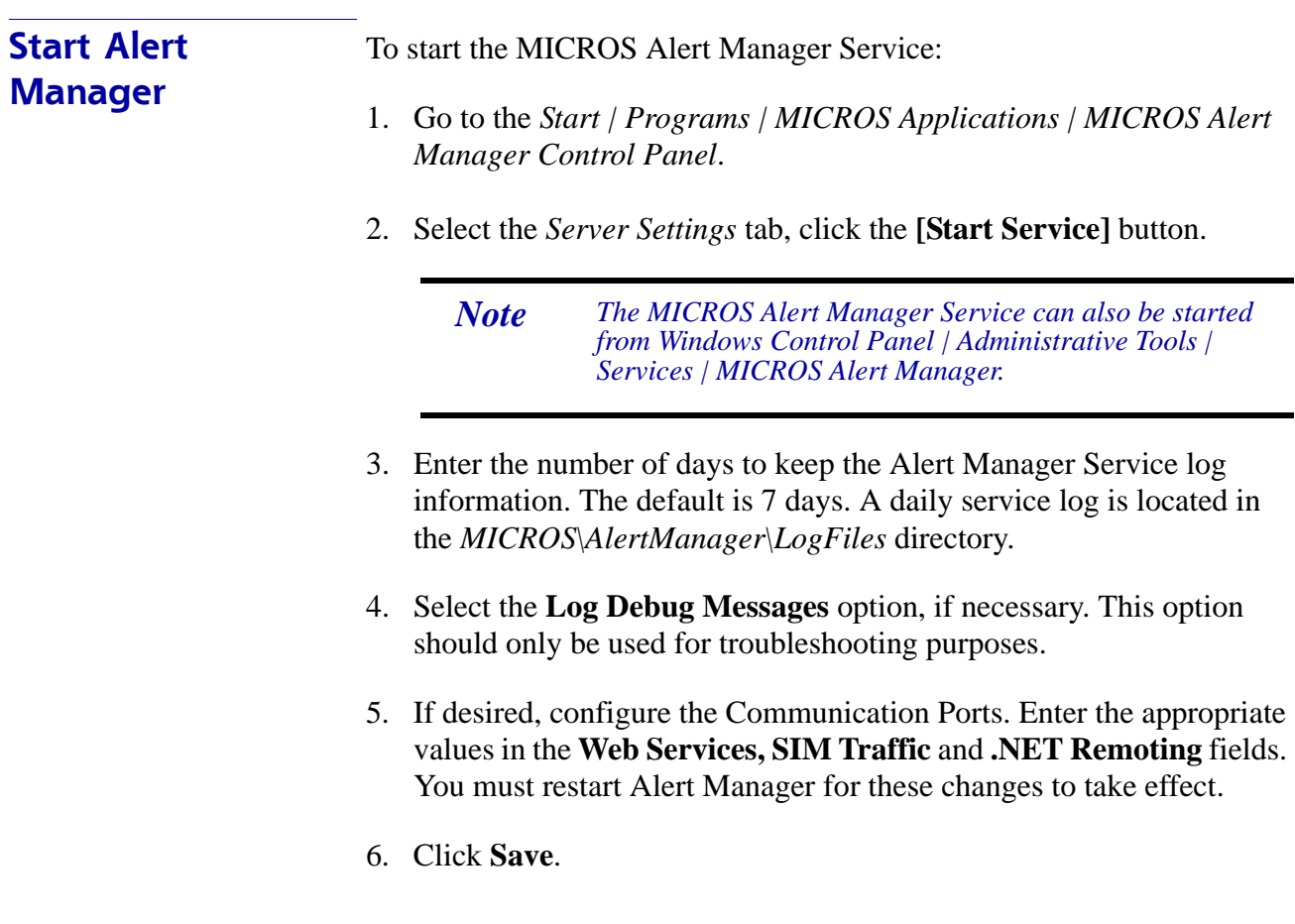

## **Defining Security and Licensing**

If you do not have a product license Alert Manager will be in demo mode. This mode allows the site to send a maximum of 10 alerts.

If RES is running on the system and is in demo mode, then Alert Manager will also run in demo mode. This will occur even if the licensing information is entered.

If you are in demo mode a message will appear on the *Security and Licensing* tab in the **Licensing Status** box.

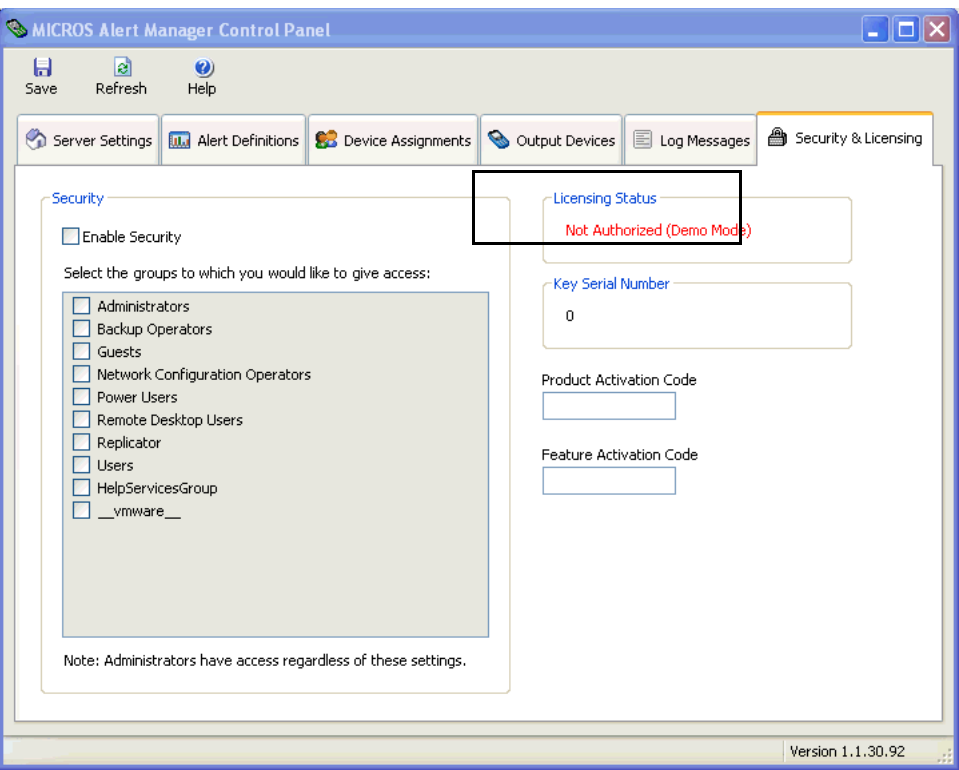

**MD0003-148 May 1, 2009 Page 12 of 33**

Follow these steps to configure security and licensing:

1. Select the *Security & Licensing* tab from the MICROS Alert Manager Control Panel.

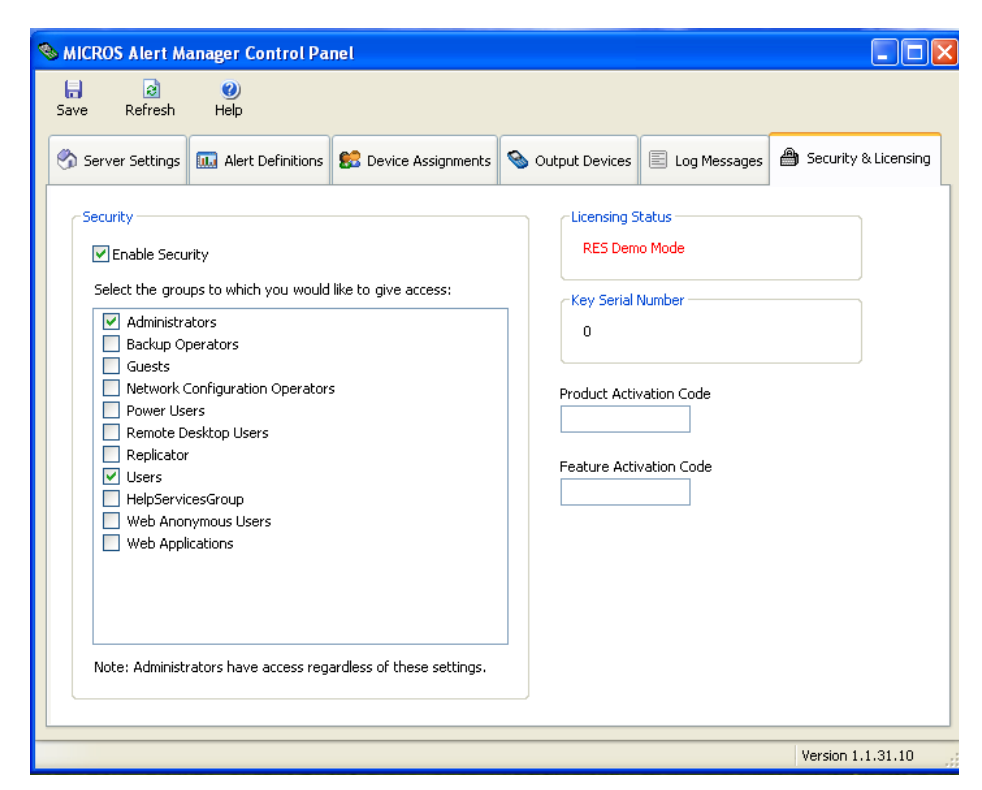

- 2. Click the **Enable Security** option.
- 3. Select the Windows security groups that should have access to the Alert Manager Control Panel.
- 4. Enter the **Product Activation Code** (this code is not required if using MAL).
- 5. Enter the **Feature Activation Code** (this code is not required if using MAL).
- 6. Click **Save**.

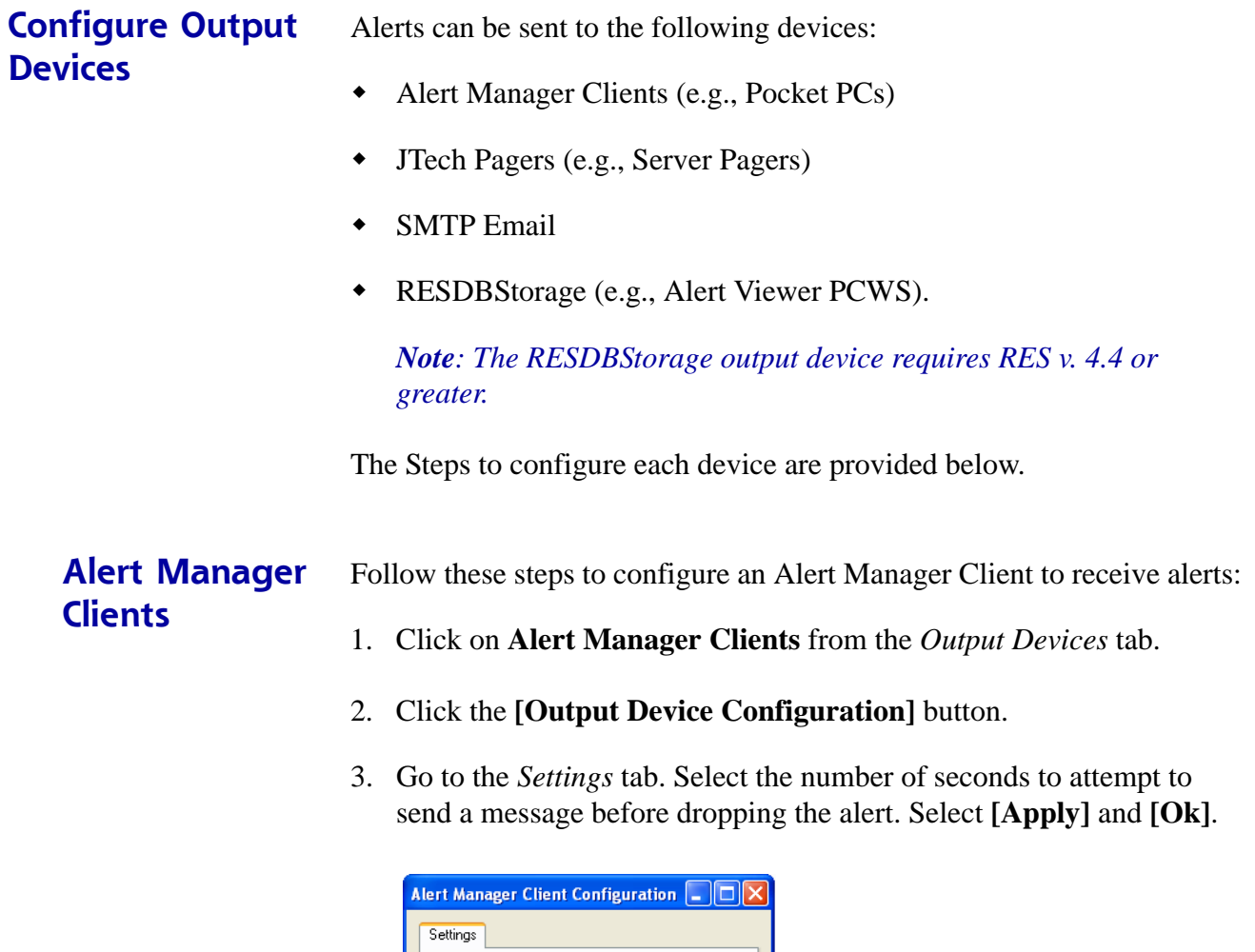

Number of seconds to attempt to send a<br>message to a client before dropping the<br>message.

Apply

 $30 \div$ 

 $\overline{\alpha}$ 

**MD0003-148 May 1, 2009 Page 14 of 33**

4. For each client, enter a descriptive name in the **Name** column and its **Device Name or Static IP Address**.

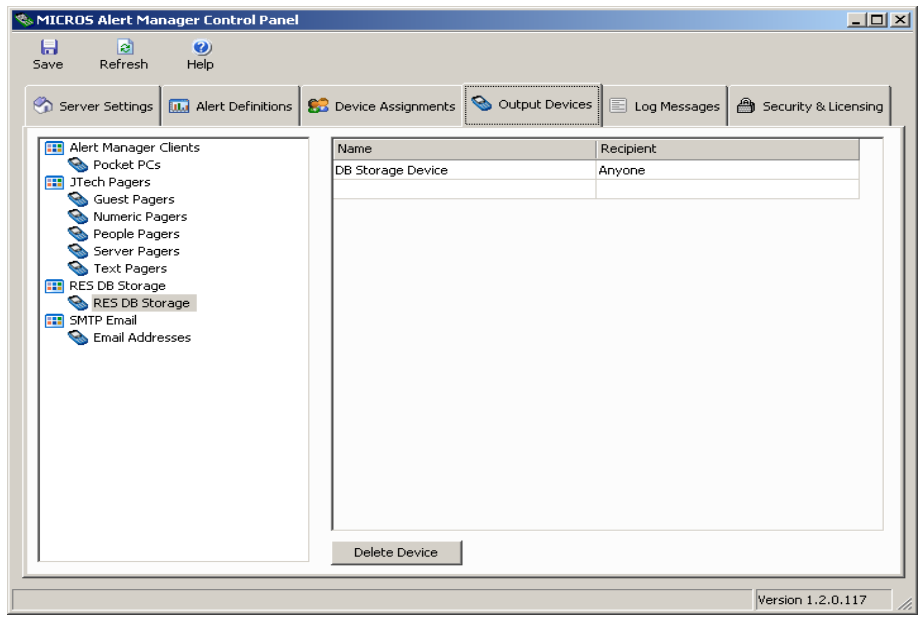

5. Click **Save**.

### **JTECH Pagers** Follow these steps to configure a JTech pager to receive alerts:

- 1. Click on **JTech Pagers** from the *Output Devices* tab.
- 2. Select the **[Output Device Configuration]** button.
- 3. Enter the **COM Port** and **Timeout** fields on the *General* tab. Select the **[Test COM Port]** button to verify that the configured COM Port is available.

*Note The Alert Manager Service must be set to Off in order to test the COM Port.* 

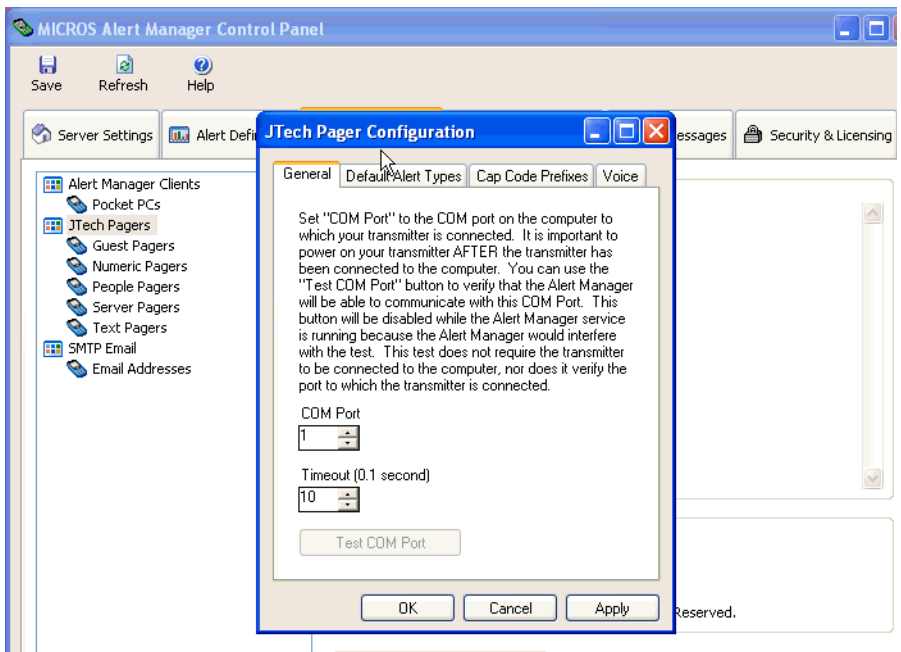

**MD0003-148 May 1, 2009 Page 16 of 33**

4. Go to the *Default Alert Types* tab to configure default alert type settings for each pager. Use the drop down menu in the **Guest Pagers, People Pagers**, and **Server Pagers** fields to determine the frequency of illumination and/or sound, the length of time that the pager will go off, and whether the pager will flash, produce sound, or both.

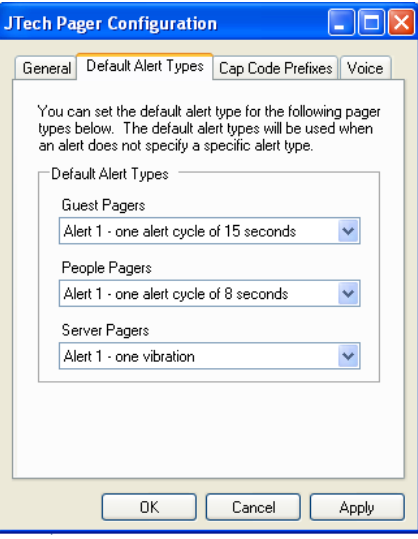

5. Go to the *Cap Code Prefixes* tab and enter the necessary pager prefixes. Each system is assigned a specific Cap Code Prefix. This code is provided on the pager label. Keep in mind that the location of the code on the label varies by pager type. This prefix should only be programmed under the supervision and/or guidance of MICROS support personnel.

Information on identifying the cap code prefix for your site is provided in the *Pager Labeling Scheme* section on page [28.](#page-27-0)

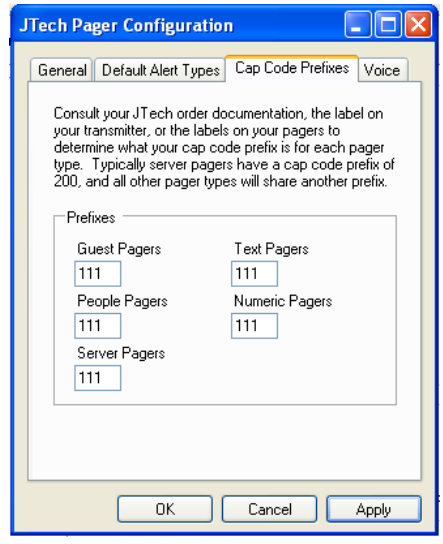

6. On the *Voice* tab, select **[Voice On]** or **[Voice Off]**. Make sure the pagers are removed from their chargers when making this change. This setting applies only to JTECH Glowster Plus and GuestPass devices. Click **[Apply]** and then click **[OK]**.

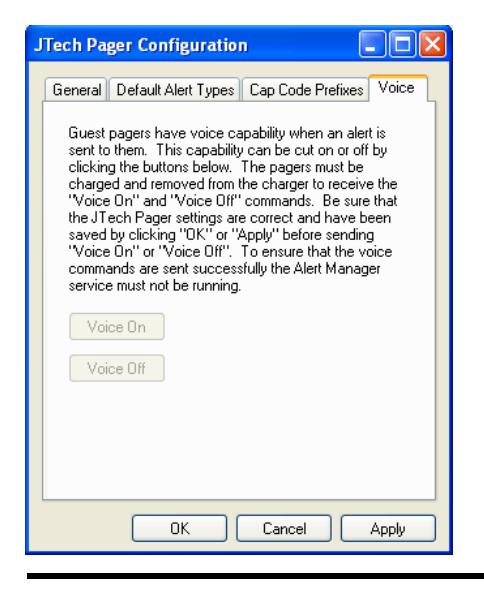

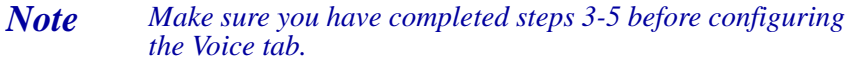

7. For each pager type, enter a descriptive name in the **Name** column and the pager number that is found on each individual pager.

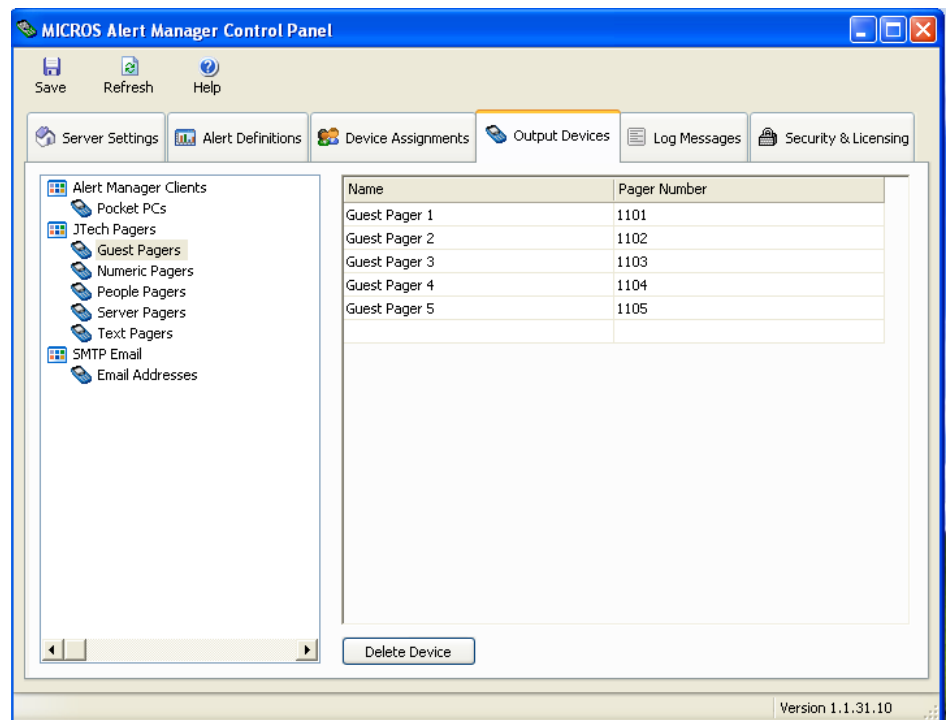

8. Click the **[Save]** button.

**SMTP Email** Follow these steps to configure an alert to be sent to an email address:

*Note Firewall or virus protection software may interfere with the MICROS Alert Manager SMTP Email feature. Please refer to your specific firewall or virus software documentation for information on allowing exceptions for MICROS email alerts.* 

- 1. Select **SMTP Email** from the *Output Devices* tab.
- 2. Click the **[Output Device Configuration]** button.

**MD0003-148 May 1, 2009 Page 20 of 33**

3. From the *General* tab, enter a valid **SMTP Server Address** and **From Email Address**. In the **Default From Name** field, specify the default from name that will be sent with each email message.

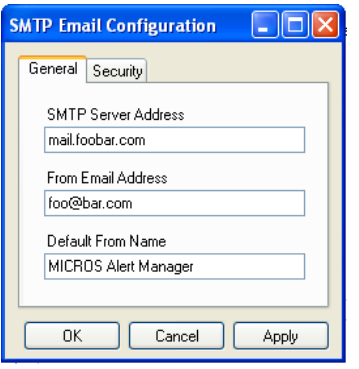

4. From the *Security* tab, select the **Server requires authentication for outgoing email** option if your server requires authentication for outgoing email. Enter a valid username for your **SMTP Server** and enter a valid password for the Account Name. Click **[OK].**

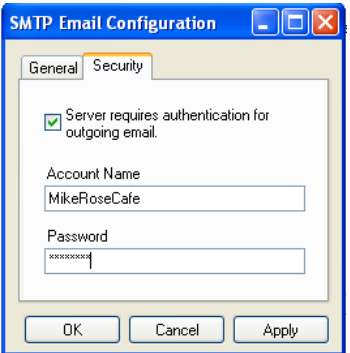

- 5. Select **Email Addresses**.
- 6. Enter a user's name and email address.
- 7. Click **Save**.

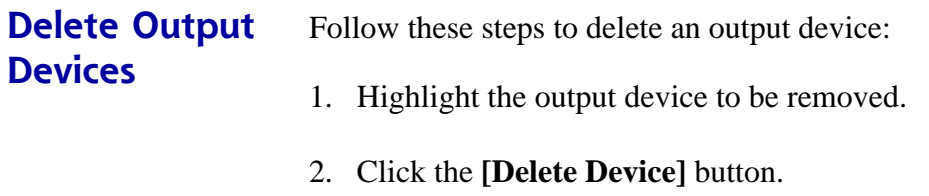

3. Click **Save**.

**Assign and Unassign Devices**  Devices can be assigned to specific employees and employee classes. When an alert is sent to an employee or employee class, all classes assigned to that group will receive the alert.

**Assign Devices** Use the *Device Assignments* tab to indicate which devices will be assigned to a particular employee class or individual employee.

Follow these steps to assign devices to an employee or employee class:

1. From the *Device Assignments* tab, assign devices to either Employee Classes or Employees.

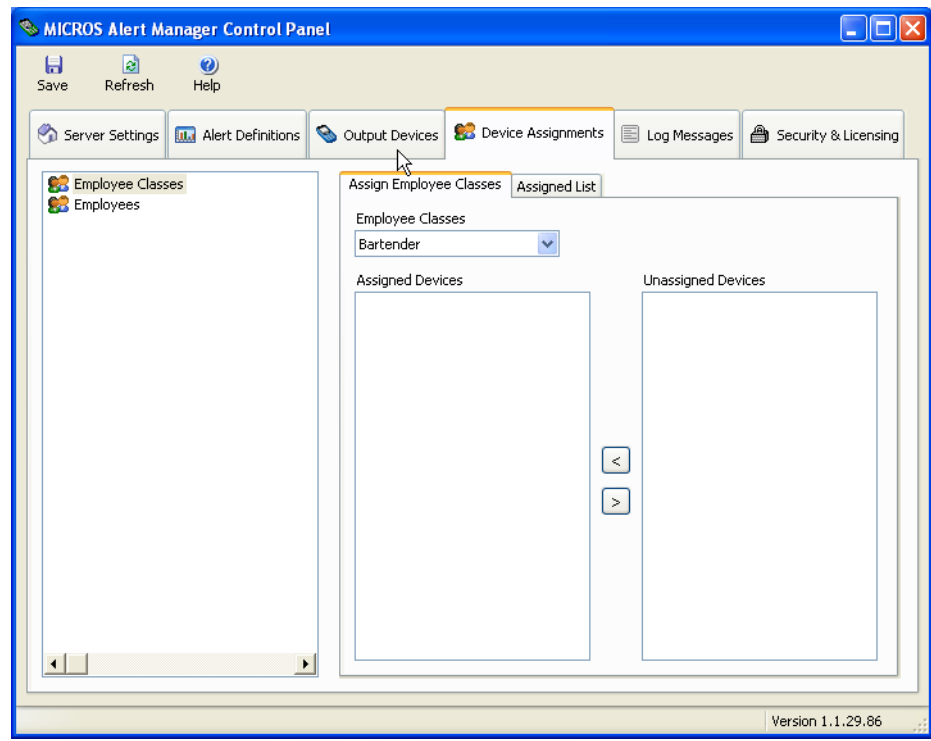

- 2. Using the Identifier drop-down list on the *Assign* tab, select the Employee Class or Employee to assign devices.
- 3. Highlight the device(s) to be assigned and use the directional arrow buttons to add/remove devices from the selected list. By default all devices will be listed in the **Unassigned Devices** box.

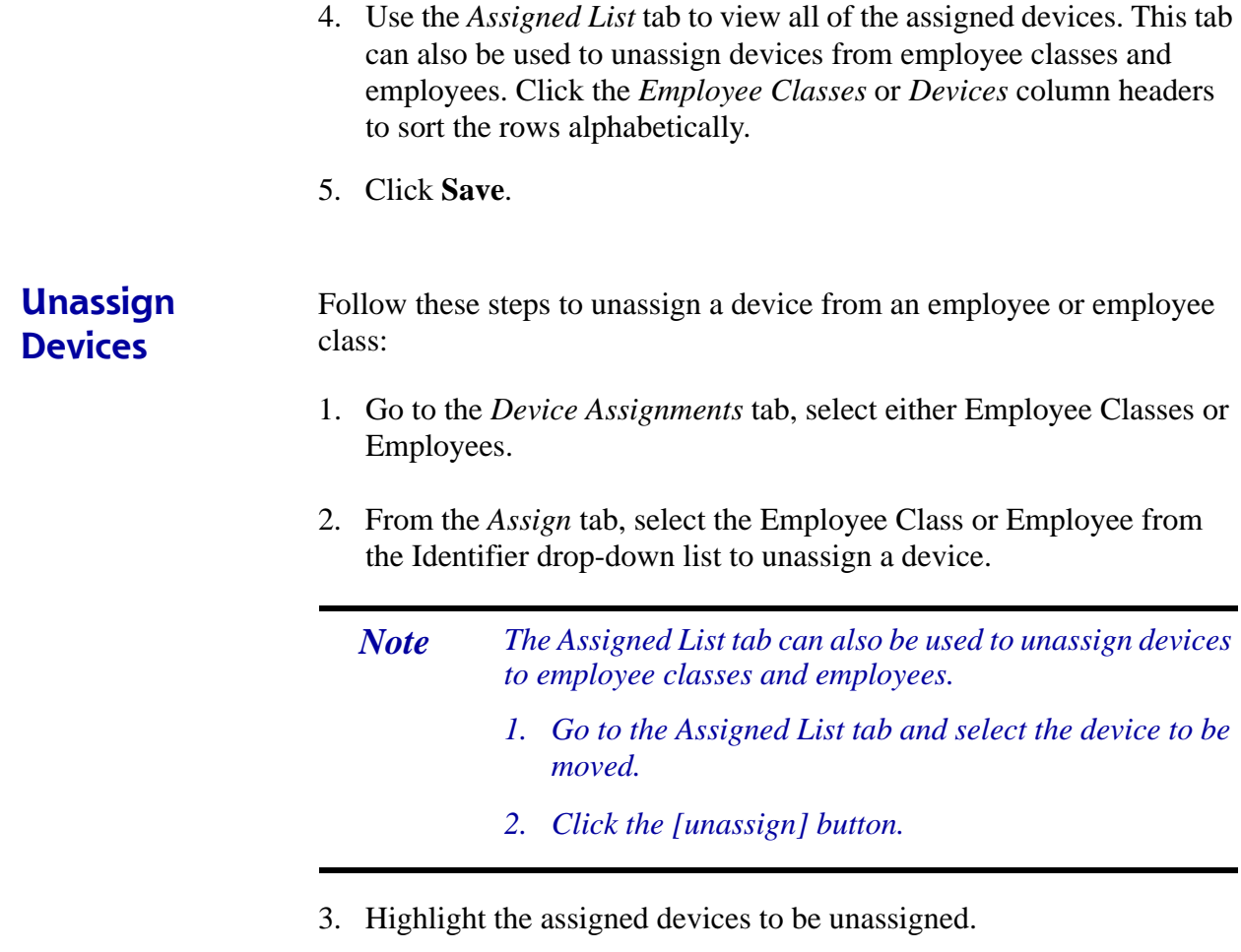

4. Click the directional arrows to move the device to the **Unassigned Devices** box.

**Log Messages** The *Log Messages* tab allows you to view any messages that have been logged by MICROS Alert Manager. Use the **Log File** field to display messages for a particular log file. Use the **Log Date** field to display messages from a particular date.

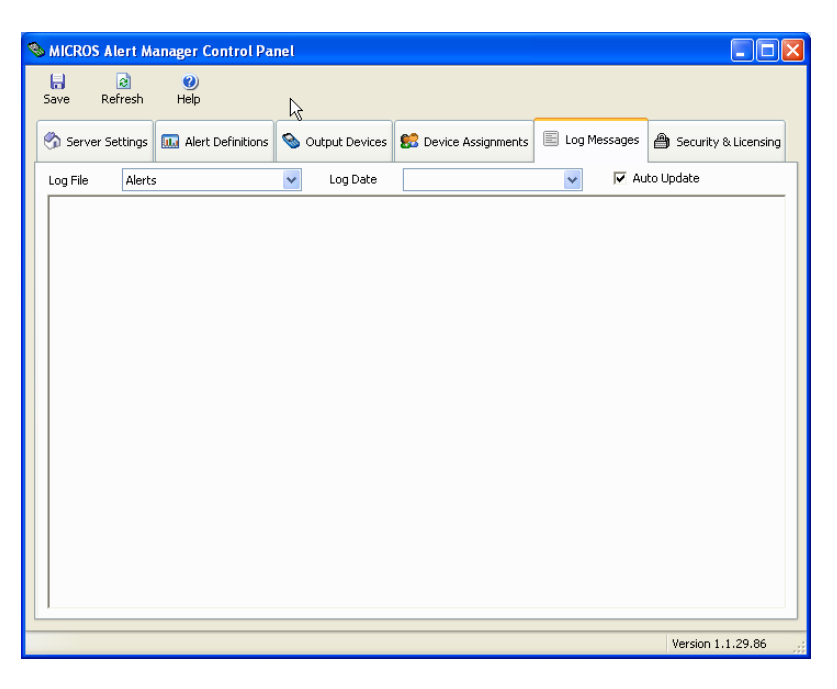

Select the **Auto Update** option for any new messages posted to the selected log file to be refreshed on the display.

*Warning! When the Auto Update option is enabled and a large log file is displayed, system performance may be impacted.*

**Defining Alerts** Use the *Alert Definitions* tab to enable the desired alerts and define alertspecific information, such as the frequency that alerts are sent and who will receive them.

> If no Alert Definitions have been installed, the following message will appear:

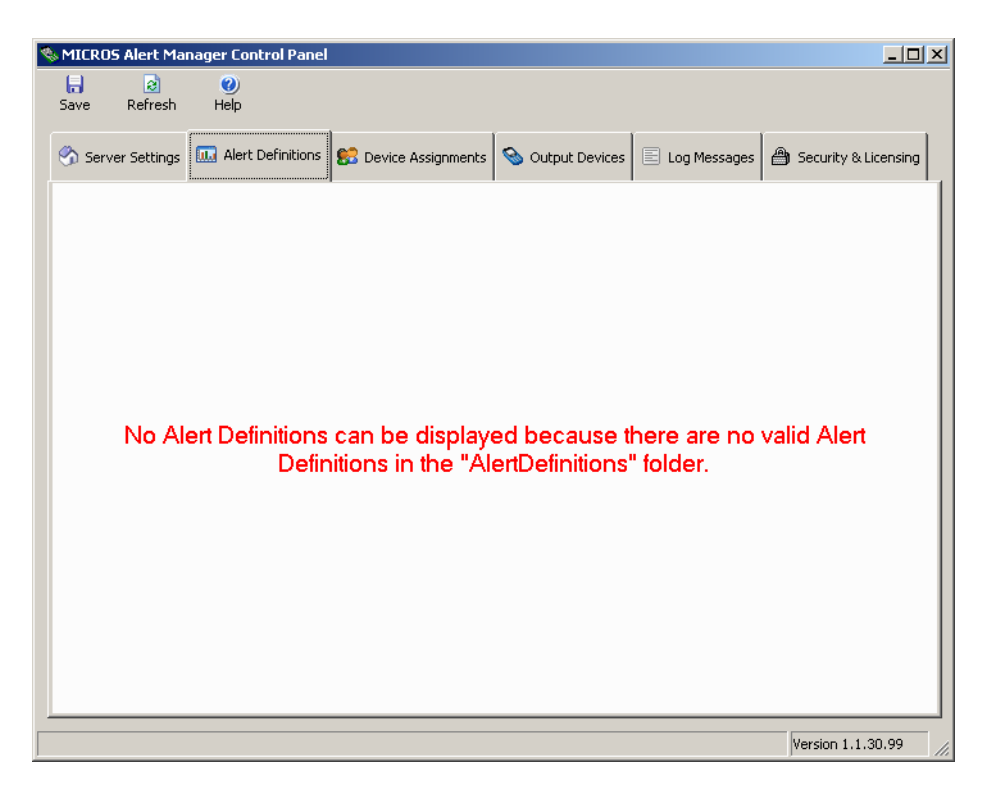

Refer to the *Alert Definitions v. 1.2 Configuration and Setup Guide*, *MD0003-149* documentation for information on configuring the Alert Definitions.

**MD0003-148 May 1, 2009 Page 26 of 33**

## **JTECH Pagers**

The following types of JTECH pagers are available for use with the MICROS Alert Manager:

- Glowster Plus—Typically used by customers.
- GuestPass—Typically used by customers.
- Server Pager—Typically used by servers.
- Text Pager—Typically used by management.

The following are pictures of each of these pager types:

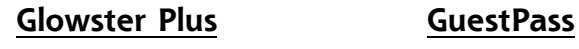

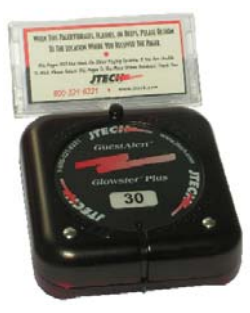

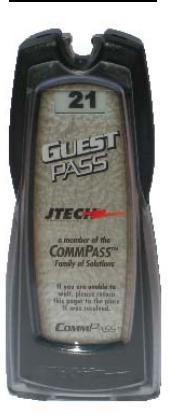

**Server Pager Text Pager**

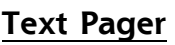

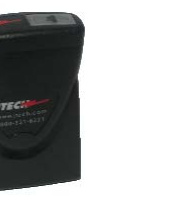

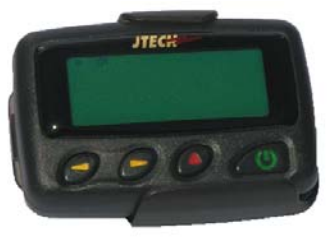

**MD0003-148 May 1, 2009 Page 27 of 33**

## <span id="page-27-0"></span>**Pager Labeling Scheme**

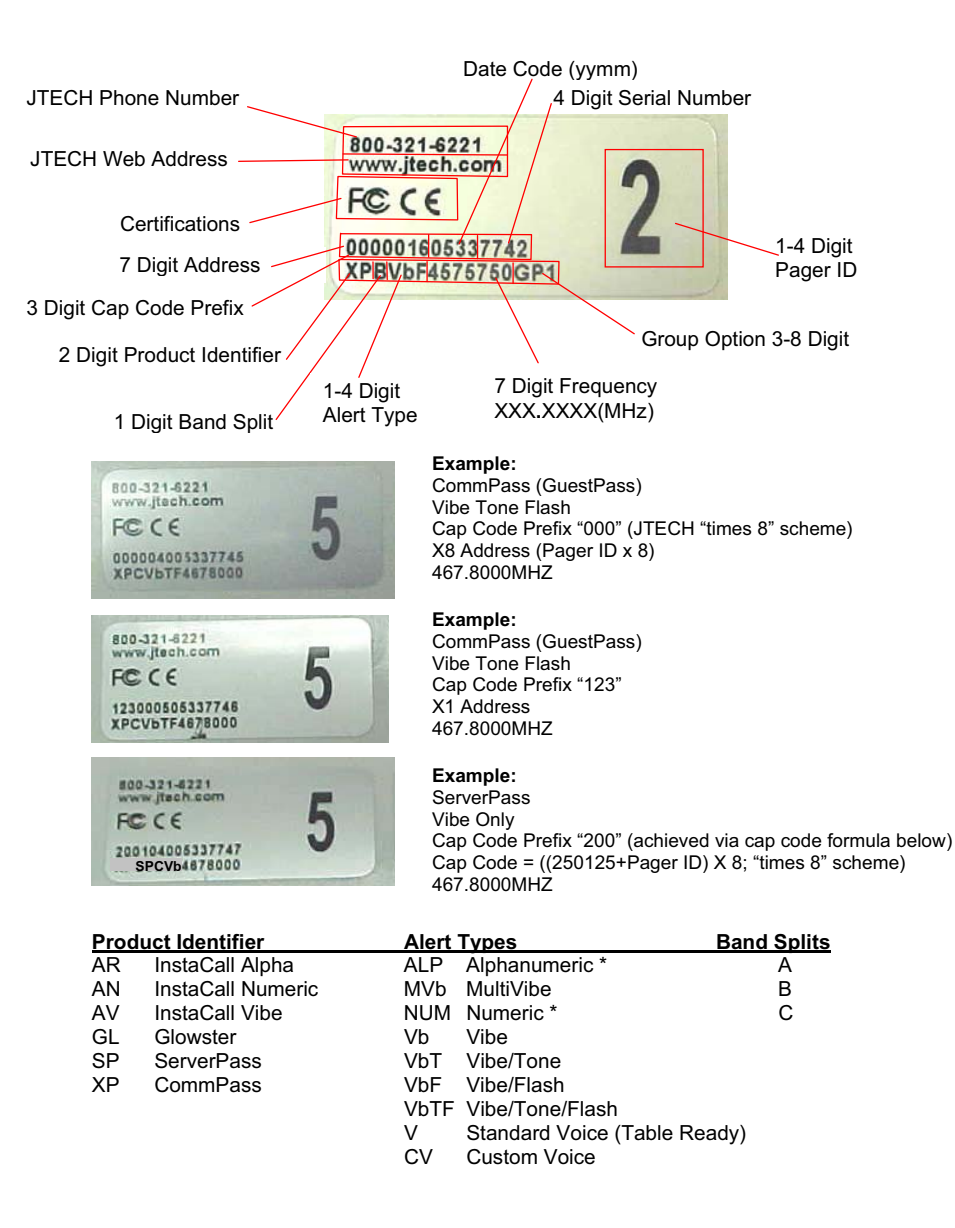

Note: \*Some Alphanumeric and Numeric pagers have alerts that are user changeable.

**JTECH Communications Pager Label Scheme August 2005** 

**MD0003-148 May 1, 2009 Page 28 of 33**

## **Alert Manager v. 1.2**

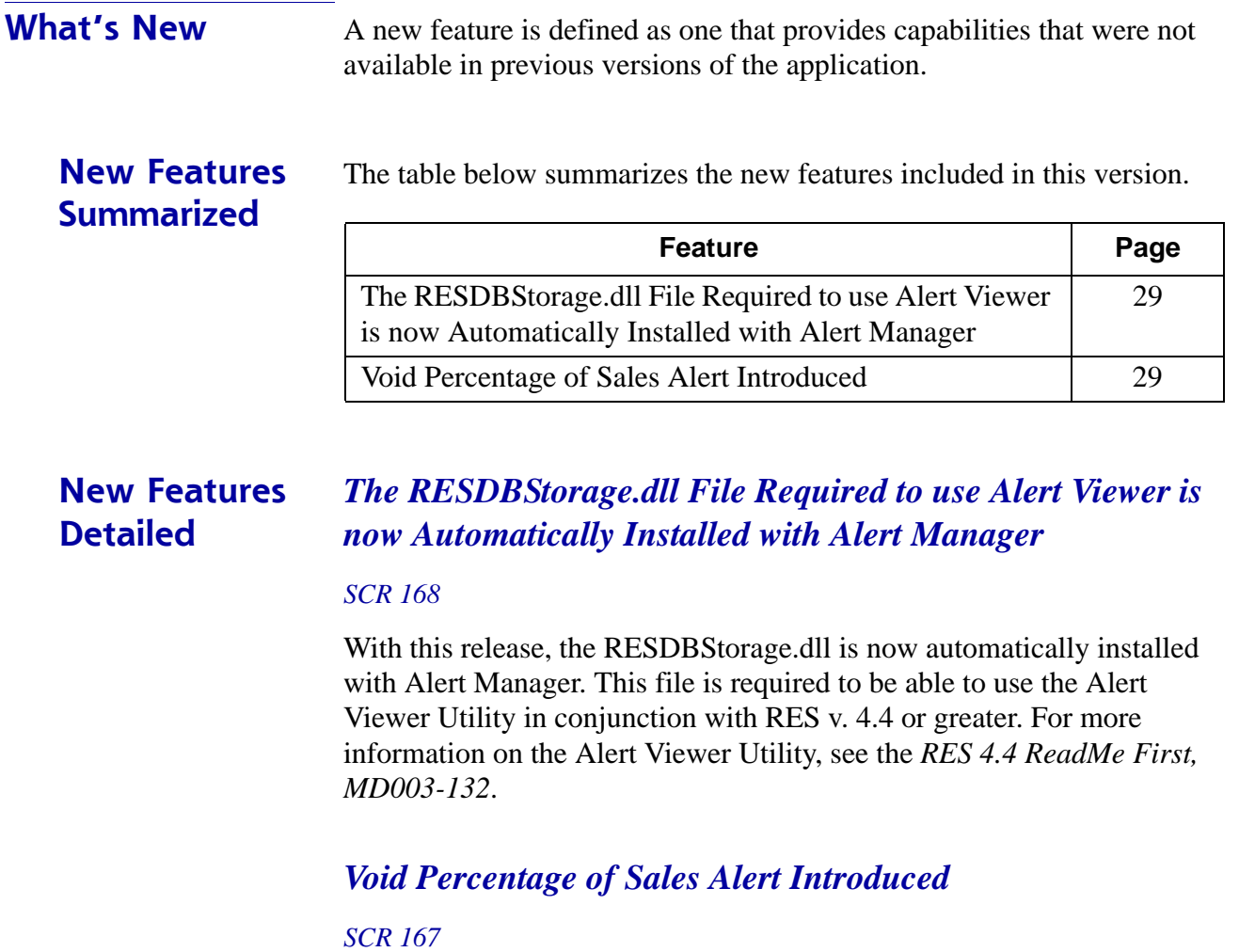

<span id="page-28-1"></span><span id="page-28-0"></span>When using the RES Sales Alert.dll, the Void Percentage of Sales Alert notifies an employee class when the void total rung exceeds the net sales total by a configurable percentage. For example, if 2% is entered and the Void total is an amount equal to 3% of the Net Sales total, an alert is sent, indicating Voids/Net Sales = 3%.

**MD0003-148 May 1, 2009 Page 29 of 33**

Note that the new 'Void % Alert' requires totals posting to occur to trigger the alert. Totals posting can be configured via an AutoSequenceServer running a totals posting at designated scheduled time intervals or by requesting a report via *MICROS Applications | Reports | Auto Sequence and Reports* which will call the report view and post the totals (i.e., Daily System Sales Detail).

#### **Configuration**

Navigate to *Alert Definitions | RES Sales Alerts | Void Percentage of Sales Alert*. Click the 'Extended Configuration' button to define the Void Percentage of Sales Alert criteria.

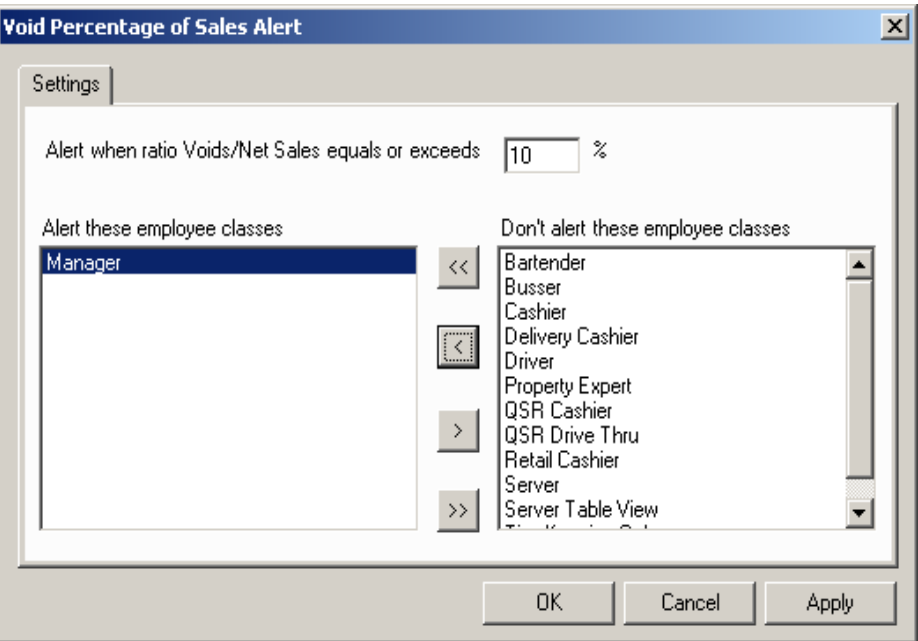

A 'Void Percentage of Sales Alert' window appears, as seen above. Use the **Alert when Voids/Net Sales equals to exceeds X%** field to enter the voids threshold percentage. If the void amount divided by the net sales total exceeds this percentage, the alert is sent. This calculation is based on current business date net sales.

Using the arrow buttons, add the desired employee class from the **Don't alert these employee classes list** to the **Alert these employee classes** list. Click 'Apply' and then 'OK' to save the changes.

**MD0003-148 May 1, 2009 Page 30 of 33**

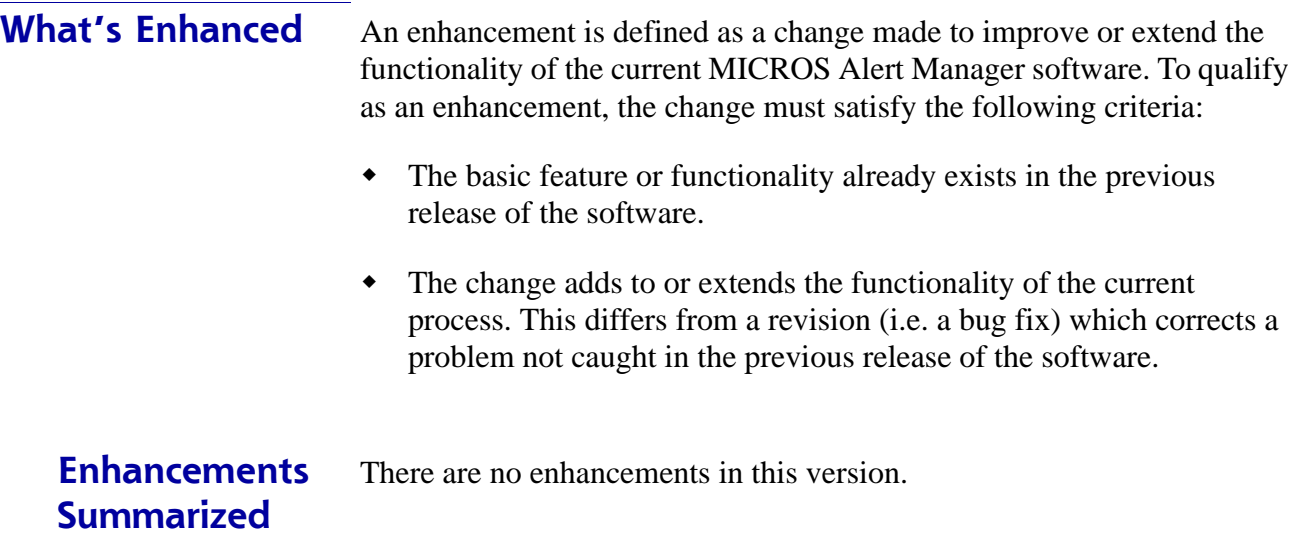

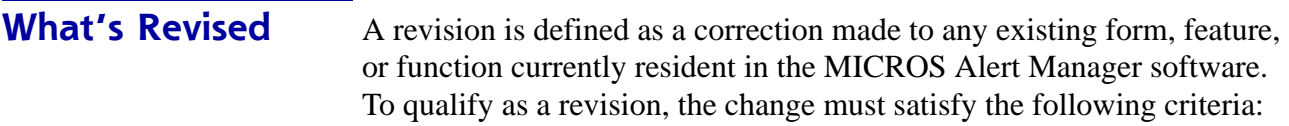

- The basic form, feature, or functionality must be part of the previous version of the software.
- The change must replace the current item or remove it from the application.

## **Revisions Summarized**

The table below summarizes the revisions included in this version.

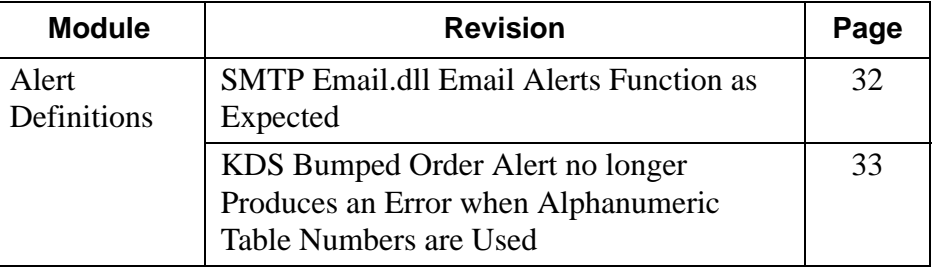

#### **Alert Definitions**

### <span id="page-31-0"></span>*SMTP Email.dll Email Alerts Function as Expected*

*SCR 163*

*CR ID# 25301*

Previously, some of the SMTP Email.dll email alerts were blocked by the SMTP servers. It was found that some email body text lines were being skipped due to the message containing LF (line feeds) without a CR (carriage return). This has been corrected.

### <span id="page-32-0"></span>*KDS Bumped Order Alert no longer Produces an Error when Alphanumeric Table Numbers are Used*

*SCR 164*

*CR ID# 25347*

Previously when using the KDSAlerts.dll, the KDS Bumped Order Alert did not function as expected and produced the error, ''Execute Failed. Input string was not in a correct format.' The error occurred when the table numbers programed within the *POS Configurator | Revenue Center | RVC Table Seating* 'Name' field were alphanumeric (e.g., 'R20'). Now, the error no longer occurs when alphanumeric table names are used.